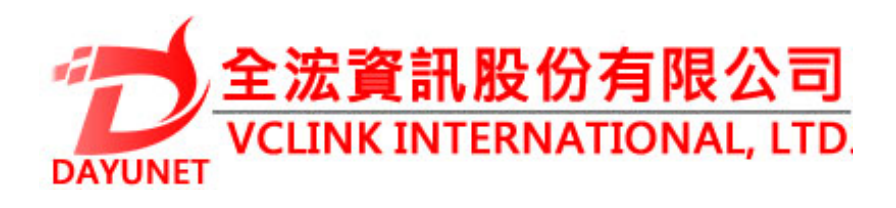

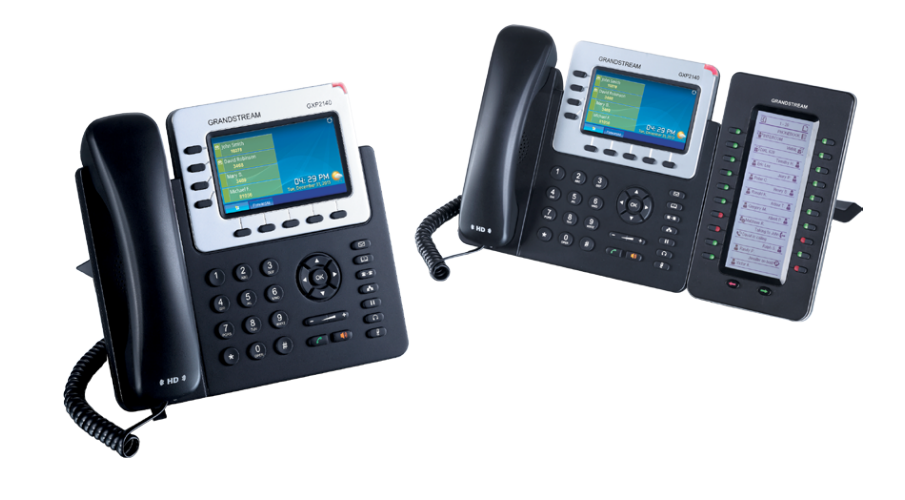

**22175 新北市汐止區新台五路一段99號16樓之2**

 **Tel:( 02 ) 2697-5198** 

**Fax:( 02 ) 2697-5196** 

**www.dayunet.com.tw**

**For Warranty and RMA information, please visit www.dayunet.com.tw**

**GXP2140**

**企業IP電話**

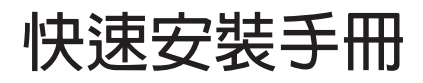

**GXP2140不預設對醫院,執法機構,醫療中 心(急救服務)以及各種緊急服務的緊急通話 服務。用戶必須自行設定緊急通話功能。用 戶必須自行購買SIP兼容的網絡電話服務, 正確的設定GXP2140使用該服務,並定期測 試您的配置以確保GXP2140如預期工作,否 則請購買傳統無線或有線電話服務來撥打緊 急通話。**

**Grandstream Networks 公司的 GXP2140不 支持緊急通壞服務。Grandstream Networks 公 司、其管理者和員工以及其相關 機構對此所造成的任何索賠、損失或者損害 都不負有任何法律追究責任。在此,您將無 權對任何以及所有由於無法通過GXP2140撥 打緊急電話以及沒有遵照前段文字描述而造 成緊急通話失敗的事件提出訴訟。**

**注意事項:**

**警告:請不要在設備啟動未完成或設備升級軟件時斷開電源,因為如剛才所述 的操作會導致話機本身的程序損壞,進而導致設備無法啟動。**

**警告:**請使用設備包裝中的電源,因為使用其他沒有經過認證的替代電源適配 **器有可能對設備造成損害。**

# **產品概覽:**

**GXP2140是一款新一代企業級IP電話。GXP2140具有4個SIP帳號,4條線路 通訊,4.3英寸LCD顯示屏,5個可編輯XML應用程序軟按鍵。GXP2140有2 個10/100/1000Mbps自適應交換式以太網接口(支持PoE供電),支持藍牙功 能和EHS功能,以及最多五方會議,具有優異的高清晰語音質量和豐富完備的電 話功能。它支持自動化的個人多媒體信息服務、自動配置、先進的安全隱私保 護設置。它廣泛兼容其它第三方SIP設備及主要SIP/NGN/IMS平台。對於追求品質 的企業用戶來說, GXP2140將是理想的選擇。**

### **設備包裝清單:**

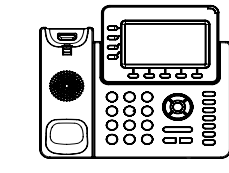

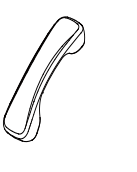

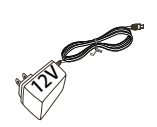

 **GXP2140話機(1台) 電話手柄(1個) 電源適配器 (1個)**

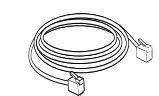

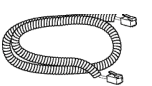

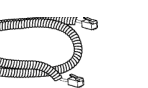

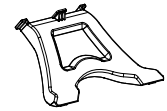

**網線 (1根) 手柄連線(1根) 桌面支架 (1個)**

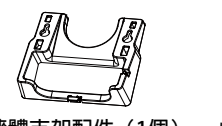

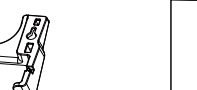

**牆體支架配件(1個) 快速安裝手冊(1本)**

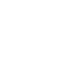

**安裝電話:**

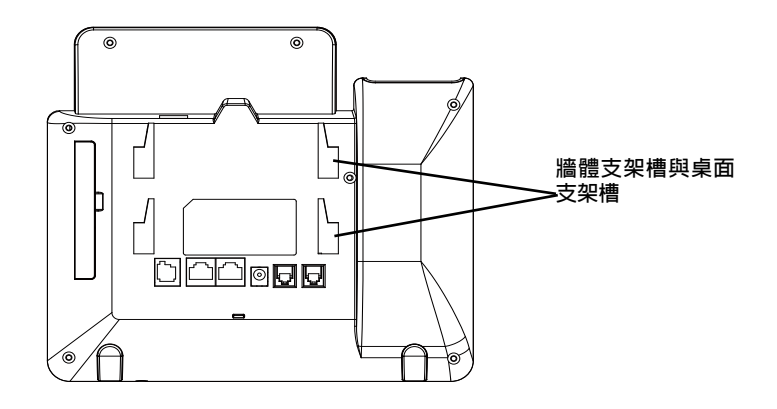

**安裝電話 (牆體支架):**

1. **將牆體支架插入電話背面的支架插槽中;**

2. **通過牆孔將電話固定在牆上;**

3. 如下圖所示,將話機手柄槽下方的扣機零件取出;

4. **將該零件倒轉,然後重新插入原處。此時零件凸出處在外,當電話使用牆體支 架固定在牆上時,手柄可以垂直地穩定扣入手柄槽中,不會滑落。**

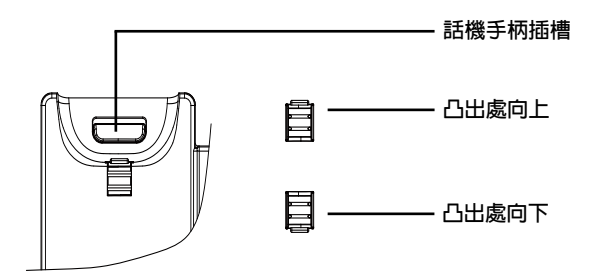

**安裝電話 (桌面支架):**

**將桌面支架插入電話背面的支架插槽中。用戶可以使用兩排插槽中的一排,不 同的插槽用於不同的傾斜角度。**

### **電話的連接:**

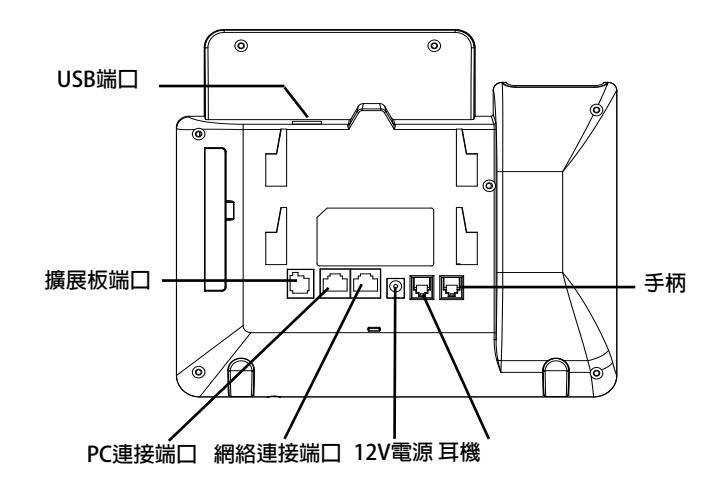

**連線步驟:**

**1. 用手柄連線連接電話手柄和電話主機;**

**2. 用網線連接電話的網絡接口和外部網絡接口(如:集線器或交換機上的RJ-45網 絡接口);**

**3. 用電源適配器連接電話電源接口和交流電源插座;**

**4. 電話屏幕將會顯示設備啟動或固件升級信息。請耐心等待至時間/日期顯示;** 

**5. 話機啟動後,用戶可以在主菜單或WE瀏覽器進一步設置靜態IP或者DHCP,從 而獲得網絡連接。** 

**使用GXP2140鍵盤:**

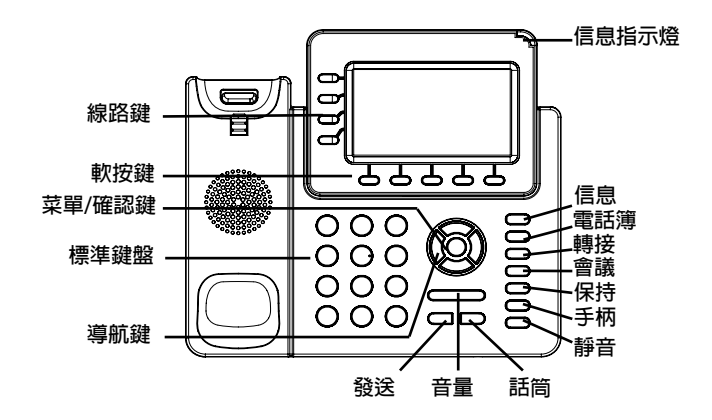

Grandstream | @@IPH X  $\leftarrow$   $\rightarrow$  C 192.168.40.233 GXP2140  $\mathcal{G}_{\text{dissim}}$ 企业IP电话 - 密明<br>- 语言 - <mark>简体中文 - 国</mark> 图陆 旅权所有 @ 谢凌同格公司 2013。 保留一切权利。

**通過鍵盤配置GXP2140:**

**1. 確保電話處於空閒狀態;**

**2. 按下菜單/確定按鍵進入菜單選項;**

3. 選擇菜單→話機→SIP→帳號, 輸入SIP服務器、SIP用戶名、密碼等帳號信息, **註冊新的SIP帳號;**

**4. 在菜單選項中進行電話其他設置,如設置電話的靜態IP地址。請參考GXP2140 產品用戶手冊獲得更多詳細配置信息;**

**5. 如有其他需要的設置,請聯繫您的服務提供商。** 

1. 當電話處於空閒狀態,按下菜單/確定按鍵進入菜單選項;

2. **使用方向選擇按鍵 "上""下""左""右"選擇菜單選項;**

3. **按下菜單/確定按鍵確定選項;**

4. **當有來電進入,提起電話手柄、使用免提鍵或者電話處於菜單狀態中60秒 之後,電話將自動退出菜單選項。**

**電話的配置:**

**通過WEB瀏覽器配置GXP2140:**

**1. 請確保電話的電源及網絡連接;**

**2. 按下"上"方向鍵此時電話屏幕顯示話機IP地址; 3. 在您電腦瀏覽器中輸入話機IP地址(電話和您的電腦必須在同一個網段);** 4. 如右圖所示, 請輸入密碼登錄。默認管理員用戶名和密碼是"admin"; 默認 **終端用戶名是"user",密碼是"123"。** 

# **GXP2140擴展板:**

**GXP2140擴展板為企業提供了有效處理大量頻繁通話的解決方案。它支持20個可 編程按鍵、左鍵和右鍵,可配置40個多功能鍵。GXP2140支持最多4個擴展板, 總共160個多功能鍵可以配置和使用。**

**注意:GXP2140擴展板是額外的配件,它使用單獨的包裝,因此不包含在 GXP2140包裝盒中。**

**GXP2140擴展板包裝清單:**

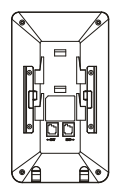

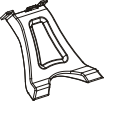

**GXP2140 擴展板(1個)**

**GXP2140擴展板 桌面支架(1個)**

**RJ11-RJ11連接線 (1根)**

**安裝GXP2140擴展板:**

1.在GXP2140話機和GXP2140擴展板背面,用戶可以看到用於連接板的插槽。將 **連接板放置於在話機和擴展板的插槽上;**

**2.將包裝中的螺絲安裝在連接板上,從而固定GXP2140話機和GXP2140擴展板的 連接(請參見下圖);**

**3.使用包裝中的RJ11-RJ11連接線,一端接入GXP2140背面的EXT接口,一端接 入GXP2140擴展板背面接口;**

**4.連接GXP2140桌面支架;連接GXP2140擴展板桌面支架;**

5.連接好後,慰動GXP2140話機。GXP2140擴展板將顯示啟動界面,版本信息和 **連接狀態;**

**6.啟動成功後,GXP2140擴展板將處於空閒狀態。用戶可以持續按住左鍵3秒, 查看版本信息和連接狀態。** 

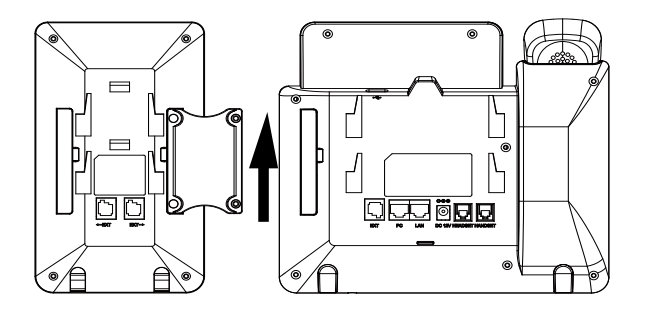

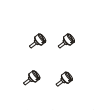

**連接板(1個) 螺絲(4個)**

#### **配置GXP2140擴展板:**

**1.登錄GXP2140的WEB界面,選擇相應擴展板1、2、3、4的標籤,配置該擴展 板的多功能鍵;**

**2.在GXP2140擴展板上,按下左鍵或右鍵,可以瀏覽不同頁面的多功能鍵狀態;**

**3.欲獲取更多詳細信息,請參考GXP2140用戶手冊。** 

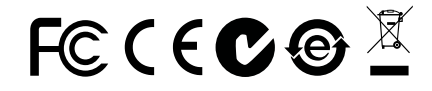

**備註:欲獲取詳細的話機使用信息,請在以下連結中下載用戶手冊: http://www.grandstream.com/support**